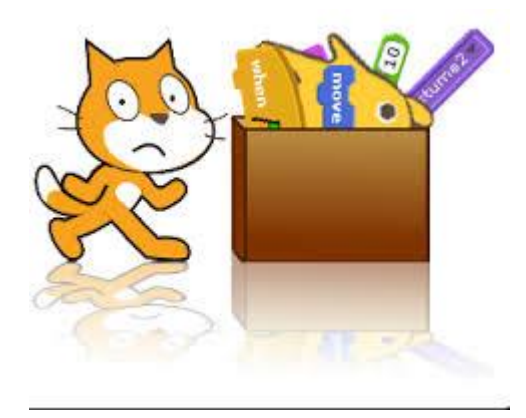

Les cahiers d'Exercices en Programmation : Programmer en **SCRATCH** 

Apprenez et entraînez vos acquis

- De très nombreux exercices avec les corrigés à réaliser par vous-même

- Des évaluations afin de vous situer dans l'apprentissage

#### **AVANT-PROPOS**

Ce livre est un cahier d'exercices : il vous propose des énoncés d'exercices et leurs corrigés. Vous allez apprendre le logiciel en vous entrainant à travers des exercices.

Chaque énoncé vous présente l'exercice à réaliser. Vous trouverez à la fin du cahier le corrigé de chaque exercice. Certaines explications peuvent-être présentes.

#### **METHODOLOGIE**

Lors de la réalisation des exercices, vous pourrez remédier à certain problème à l'aide des corrections.

Après avoir réalisé tous les exercices de chaque chapitre vous allez devoir réaliser un exercice **évaluation** qui vous situera dans l'apprentissage et dans les objectifs cités en début de chapitre.

Celui-ci est côté par le professeur.

Des **légendes ou recommandations** peuvent être présentes dans certains exercices. Celles-ci vous aideront dans vos recherches. Elles ne doivent pas être reproduites dans votre travail.

Chaque point de matière acquis dans un exercice peut être utilisé dans des exercices suivants sans explication.

# Table des matières

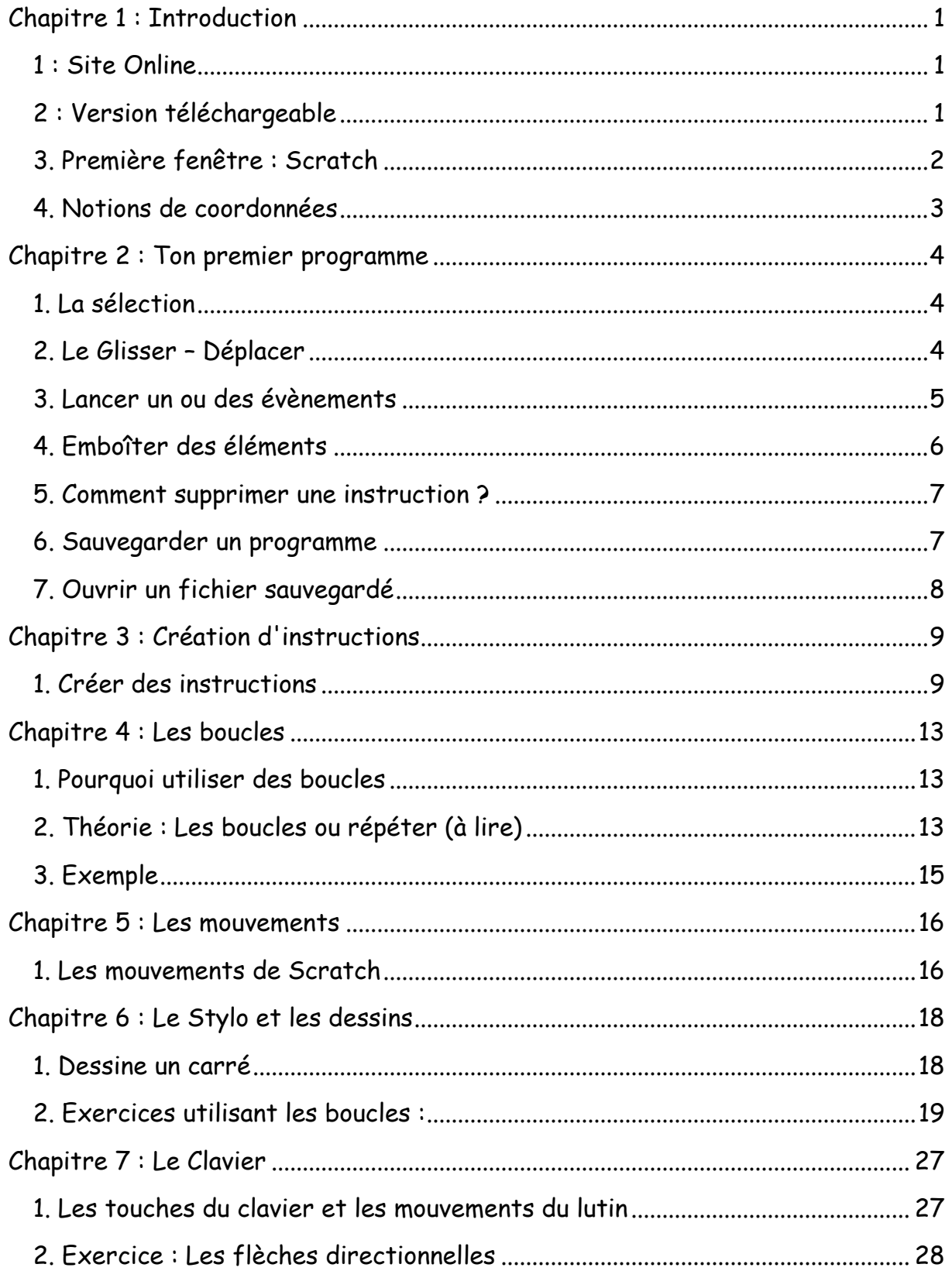

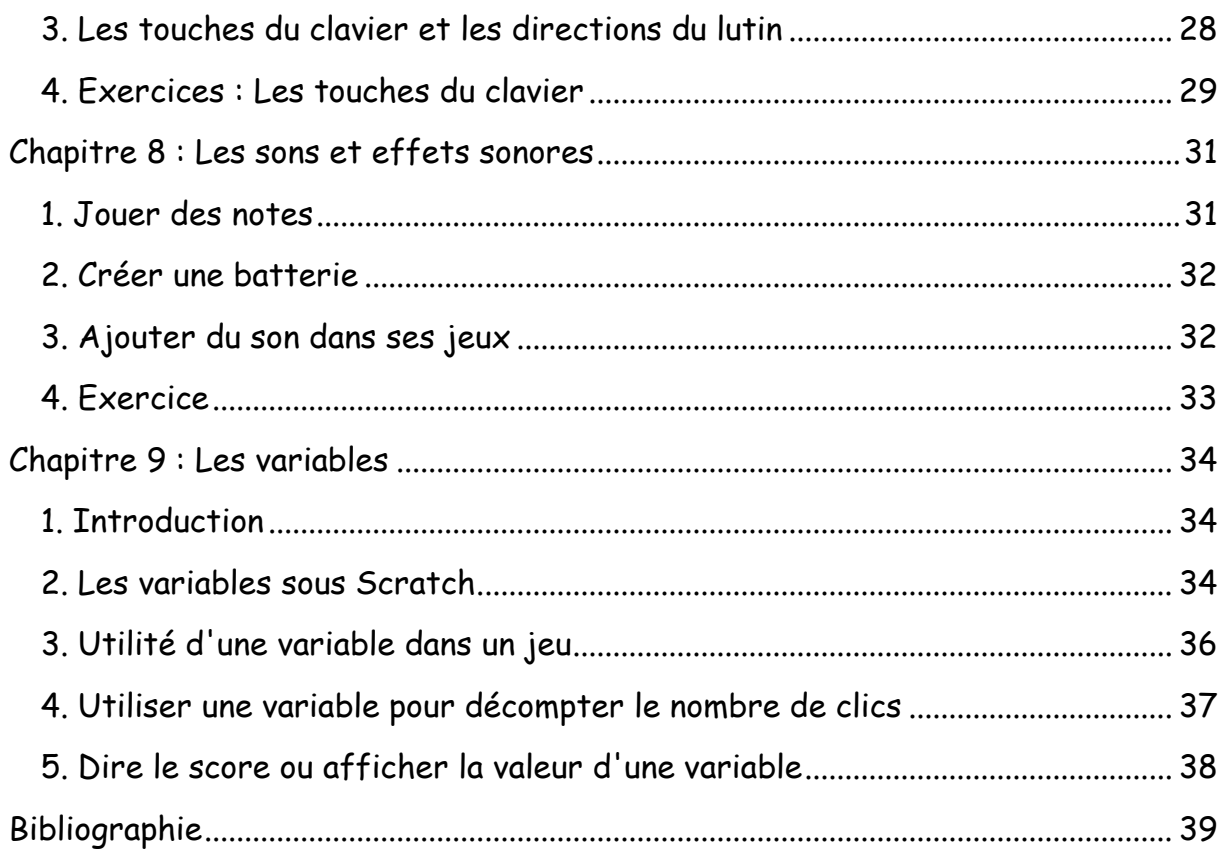

# Chapitre 1 : Introduction

<span id="page-4-0"></span>Objectif(s) des points de ce chapitre.

À la fin de ce chapitre, l'élève sera capable de :

Se rendre sur le site Online de Scratch Télécharger Scratch et l'installer Connaître les zones de la première fenêtre : Scratch Comprendre la notion de coordonnées

#### <span id="page-4-1"></span>1 : Site Online

Rendez-vous à l'adresse : [https://scratch.mit.edu](https://scratch.mit.edu/)

Vous pouvez utiliser le site et ce langage sans vous inscrite **MAIS** il ne sera pas possible de sauvegarder vos créations. Donc je vous recommande l'inscription.

#### <span id="page-4-2"></span>2 : Version téléchargeable

<https://scratch.mit.edu/scratch2donwload>

Ne pas oublier de vérifier avant si le programme ne serait-il déjà pas installé sur la machine.

### <span id="page-5-0"></span>3. Première fenêtre : Scratch

Eichier Édition Affichage Historique Marque-pages Qutils ? 8 Scratch - Imagine, Progra...  $\times$  +  $\leftarrow$  0 a https://sc v e Q scratch.mit.edu Gine Gours Divers Deux Giornies Vac Conc Giorneming Giornent 20 8. C Giorney VINE Michael Michael Michael En autook PicAstuces Michael Michael (2) Py @ Scratch 20 OCRoom B **Carlonard 88 BKI75** ienvenue sur Scratch! Scratch : les nouvelles scratch video update. Episode 16<br>Nant to know what's happening on S<br>he latest video update! Annrendre comment faire .<br>Essaver des projets de Connectez-vous avec un projet dans Scratch d'autres Scratchers **PUBLIC** Check out the new 1  $\mathbb{Z}$ GIG A  $\mathcal{O}$  $9066$ ew Community Blog Post<br>Por we love MAPs (multi-er Projets Sélectionnés Cliquer sur **Créer**. Zone 3 : Onglet Scripts qui regroupe toutes les instructions qui vont constituer le programme Zone 5 : Barre de menusFichier Édition Affichage Historique Marque-pages Outils ? Zone 3 : Onglet Costumes qui regroupent toutes les animations associées aux lutins Untitled-3 on Scratch  $\times$  + ☆自 ▽  $\overline{\phantom{a}}$  $\epsilon$  =  $\left\langle \leftarrow \right\rangle$   $\blacksquare$   $\setminus$  0  $\Omega$  | https://scratch.mit.edu/projects/123637151/#editor C Q sgatch.mit.edu,  $\rightarrow$ 合 Ciné Cours Divers Deux Disorties Vac Conc Distreaming Di Torrent 2 8 | C Prog TV NE M Météo | M Gmail <sup>Co</sup> InBox - cutlook  $\mathbb{H}$   $\mathbb{C}$ Zone 3 : Onglet Sons permet  $\begin{bmatrix} 1 \\ 2 \end{bmatrix}$  Untitled-3 Costumes Sons de charger et de traiter les Scripts h. par BKi75 (non partagé) sons associés aux lutins **Mouvement** Événements Contrôle Apparence XE Capteurs Sons  $x: 0$ <br> $y: 0$ Stylo Opérateurs Données Ajouter blocs Zone 1 : avancer de **40** Résultat du urner (\* de 615) degrés programme ar F) de 15 degrés  $\frac{1}{2}$  or  $\frac{1}{2}$ ter vers mouse-pointer Zone 2 : On écrit er à x: (0 y: (0 ) ici le programme à pointeur de souris X: 240 V: 180  $\mathbf{G}$ ndes à  $\mathbf{x}$ :  $\mathbf{0}$ Nouveau lutin: </a> Lutins ajouter 10 à x la valeur  $\overline{0}$  à x Scène<br>1 arrière-pl Sprite  $Q = Q$ uter <mark>10</mark> à y Nouvel arrière-p Sac à dos  $\sim$  1.4.  $\sim$ 

Zone 4 : On stocke ici les éléments graphiques constituant le programme. On y retrouvera les lutins et les arrière-plans.

### <span id="page-6-0"></span>4. Notions de coordonnées

Dans ce cahier, nous allons souvent parler de position d'abscisse, d'ordonnée, de coordonnées ou encore de "x" et "y".

- Un écran est composé de points que l'on appelle PIXELS c'est la plus petite mesure possible ;
- Un axe horizontal est appelé "abscisse" : "x" ;
- Un axe verticale est appelé "ordonnée" : "y" ;
- On situe un point à l'aide de sa position horizontale et verticale. Ces informations sont les coordonnées.

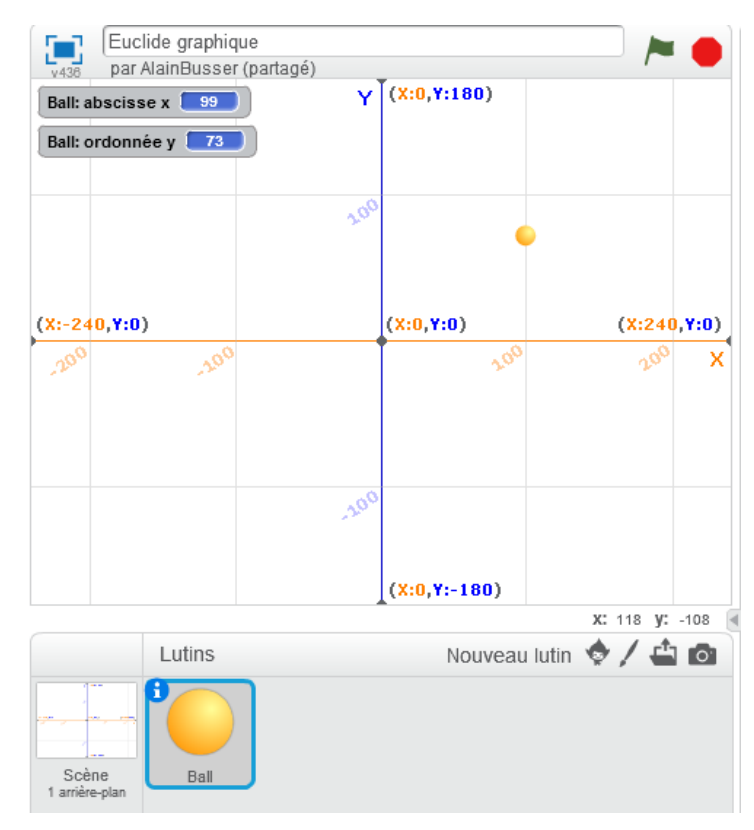

# <span id="page-7-0"></span>Chapitre 2 : Ton premier programme

Objectif(s) de l'exercice de ce chapitre.

À la fin de ce chapitre, l'élève sera capable de :

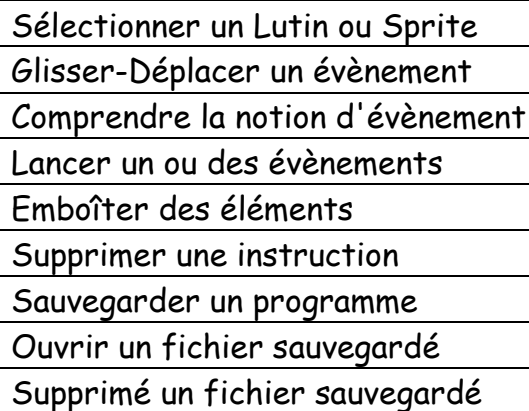

## <span id="page-7-1"></span>1. La sélection

Clique gauche avec la souris sur le lutin ou Sprite.

Il sera encadré comme dans l'image ci-dessous :

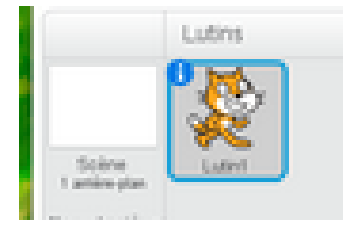

### <span id="page-7-2"></span>2. Le Glisser – Déplacer

Cherchons en premier "**Le drapeau** " :

Pour le trouver car il est très important, il faut cliquer sur l'onglet **Scripts** de l'écran 3 et ensuite sur **Évènements**. Ce drapeau est un évènement.

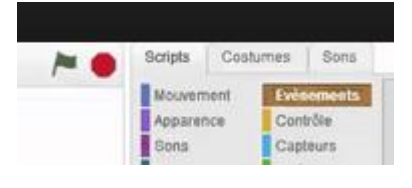

Il faut le déplacer en cliquant dessus avec le bouton gauche de la souris (sans relâcher le doigt) et glisser vers l'écran 3.

> Partager (4) Montrer la pa Scripts Costumes Sons Contrôle Capteurs Opérateurs Ajouter blocs

### <span id="page-8-0"></span>3. Lancer un ou des évènements

Comme ci-contre :

Cliquer sur le drapeau Vert en hait à droite de l'écran 1.

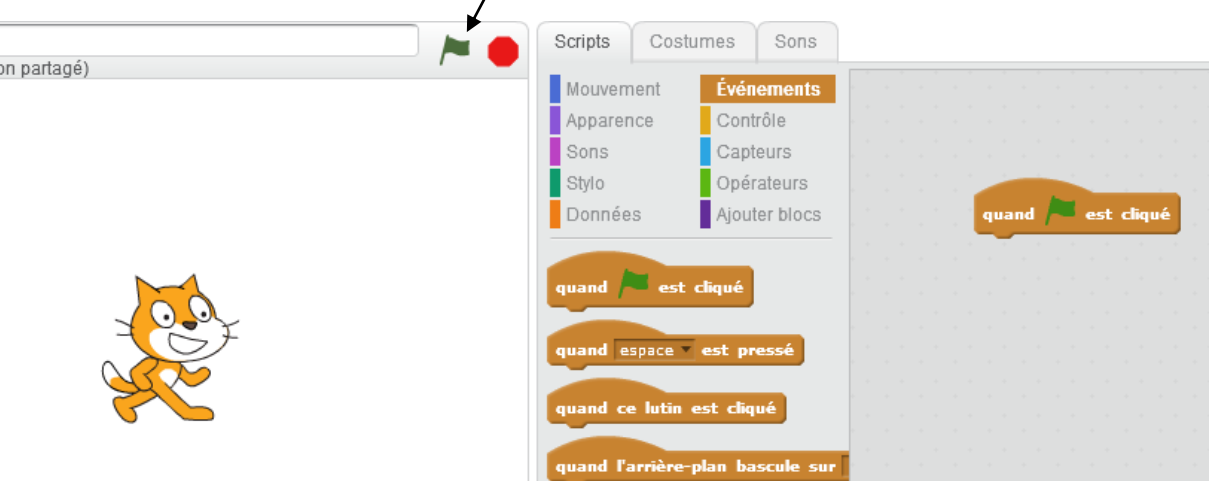

Après avoir cliqué sur le drapeau Vert, il s'illumine brièvement puis il s'éteint. Le programme s'est lancé et ensuite il s'est arrêté. Aucun autre évènement n'est ici présent.

### <span id="page-9-0"></span>4. Emboîter des éléments

Dans l'onglet **Scripts** de l'écran 3, cliquer sur **Apparence** et faites glisser-déplacer l'instruction

juste sous l'instruction présente qui est le drapeau Vert.

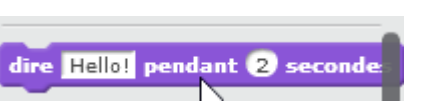

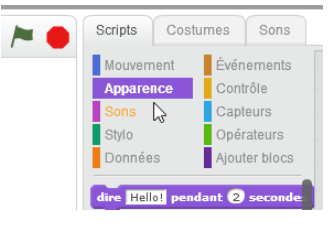

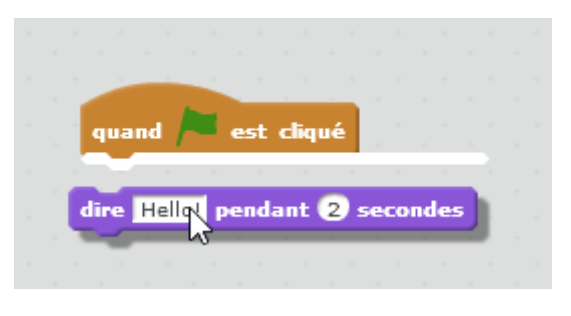

Une ligne blanche doit apparaître avant l'emboîtement.

Lancer ces 2 instructions en cliquant sur le drapeau Vert afin de tester le programme.

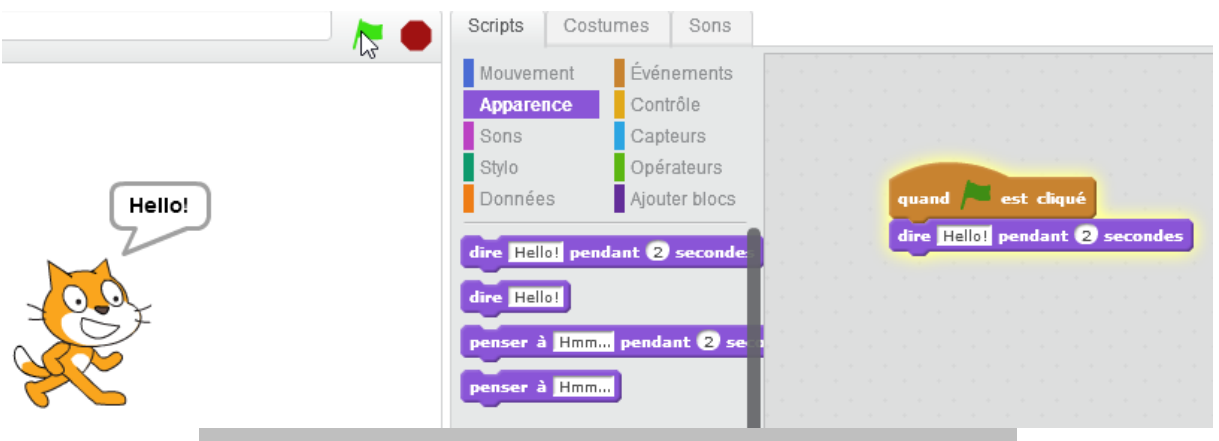

Bravo. Tu as réalisé ton premier programme Scratch.

Exercice : Essayer de changer le message **Hello !** en **Bonjour !**

#### <span id="page-10-0"></span>5. Comment supprimer une instruction ?

- Cliquer une fois sur l'instruction.
- La faire glisser de l'écran 2 vers l'écran 3. OU
- Après sélection, faire glisser l'instruction 1 cm plus bas
- Cliquer avec le bouton droit de la souris sur celle-ci et dans le menu déroulant, un clic gauche sur Supprimer.

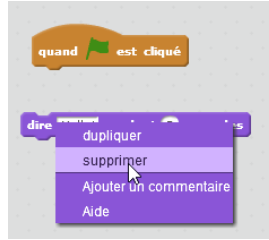

#### <span id="page-10-1"></span>6. Sauvegarder un programme

Donner un nom à votre programme dans cette zone :

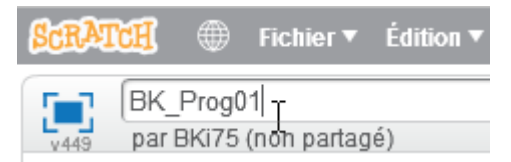

Syntaxe : Nom de la classe – Vos initiales – N° de l'exercice.

Le N° de cet exercice est **Prog01**.

Dans l'écran 5, cliquez sur **Fichier** et ensuite sur **Sauvegarder maintenant**.

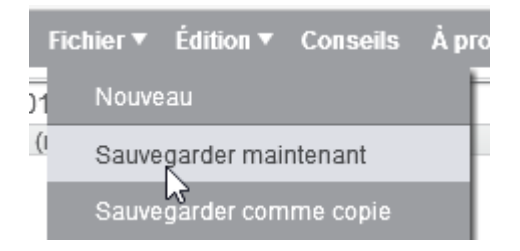

### <span id="page-11-0"></span>7. Ouvrir un fichier sauvegardé

Se connecter tout d'abord ou vérifier que vous êtes bien connecté.

Cliquer dans le menu sur **Fichier** de l'écran 3 et ensuite sur **Aller à mes projets**.

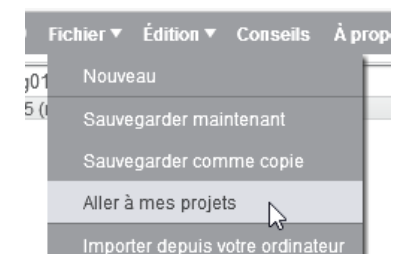

Dans cette fenêtre, vous apercevrez tous les projets que vous avez créés.

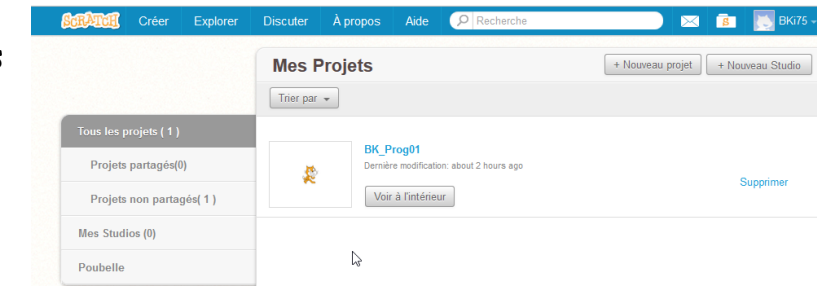

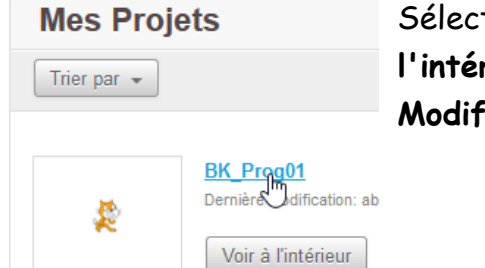

Sélectionner votre projet et ensuite cliquer sur **Voir à l'intérieur**. Votre projet sera en mode **Edition** – **Modification**.

À partir d'ici vous pourrez aussi supprimer un projet après sélection.

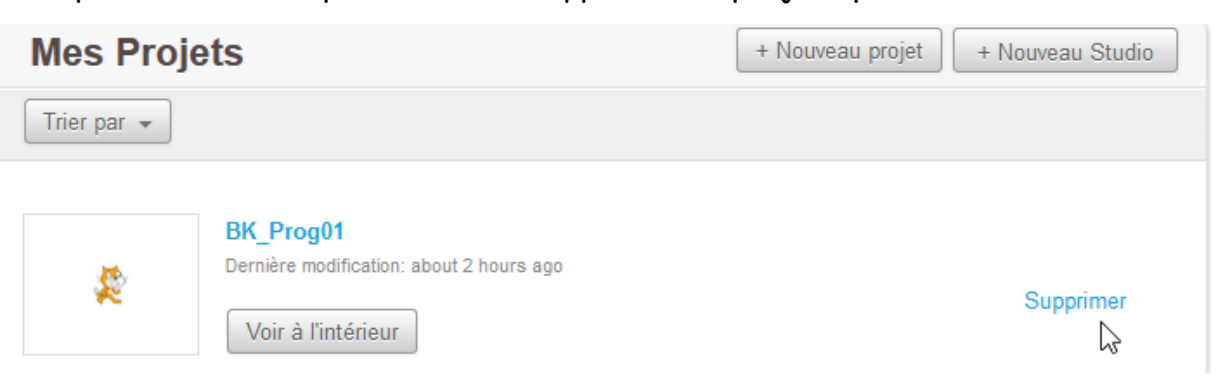

# <span id="page-12-0"></span>Chapitre 3 : Création d'instructions

Objectif(s) des points et de l'exercice de ce chapitre.

À la fin de ce chapitre, l'élève sera capable de :

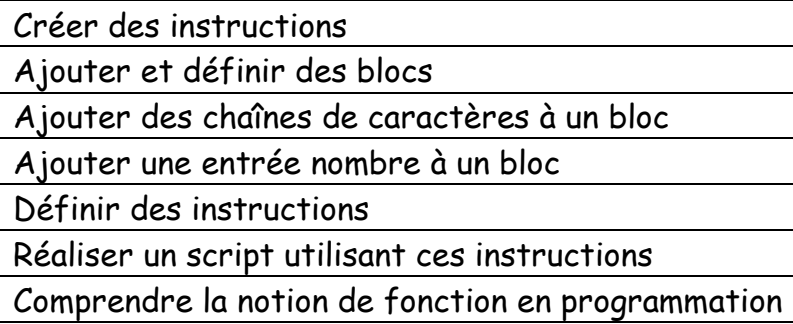

### <span id="page-12-1"></span>1. Créer des instructions

Créer un nouveau projet et sauvegardé le sous le nom **Classe-Initiale-Prog02**.

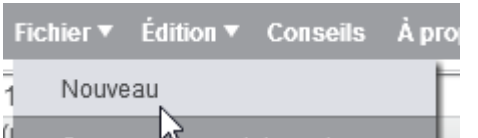

Cliquer sur le chat **Scratch** et ensuite sur **Ajouter blocs** dans l'écran 3.

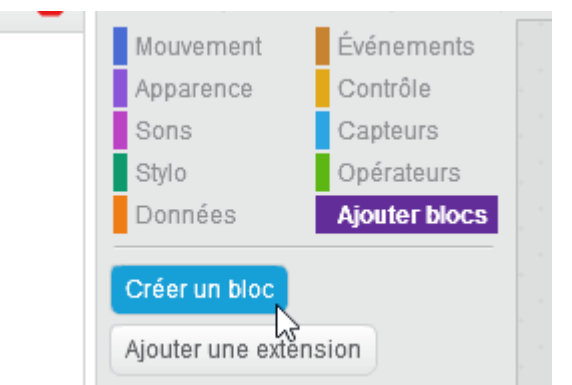

Et ensuite sur **Créer un bloc** comme cicontre.

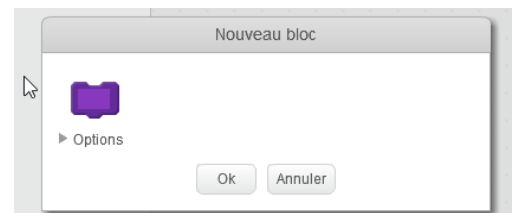

Dans la fenêtre, cliquez sur Options.

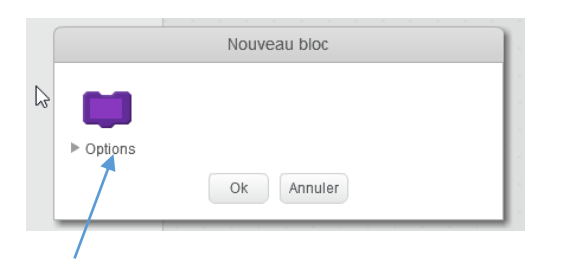

Un menu déroulant avec plusieurs options apparaît.

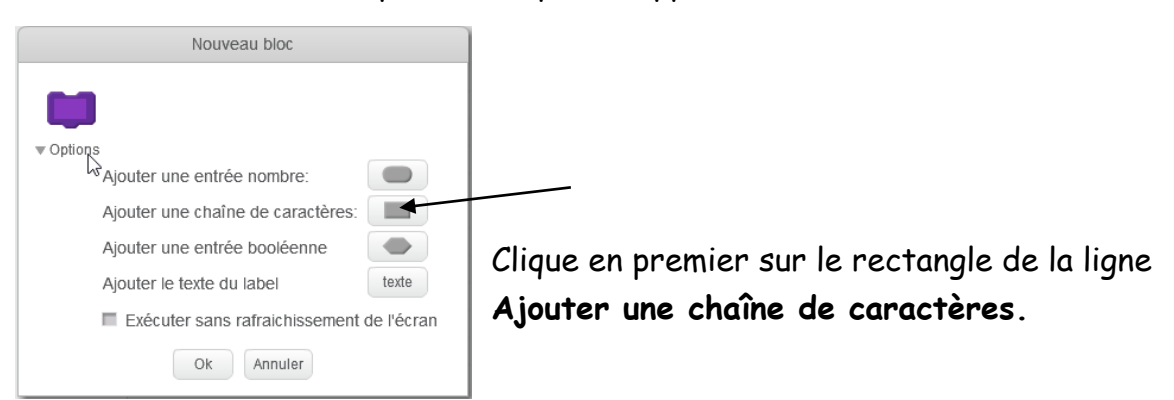

Ensuite sur la forme de la ligne **Ajouter une entrée nombre**.

Ensuite sur le rectangle de la ligne **Ajouter une chaîne de caractères.**

Et pour finir sur il faut saisir le nom de l'instruction à cet endroit :

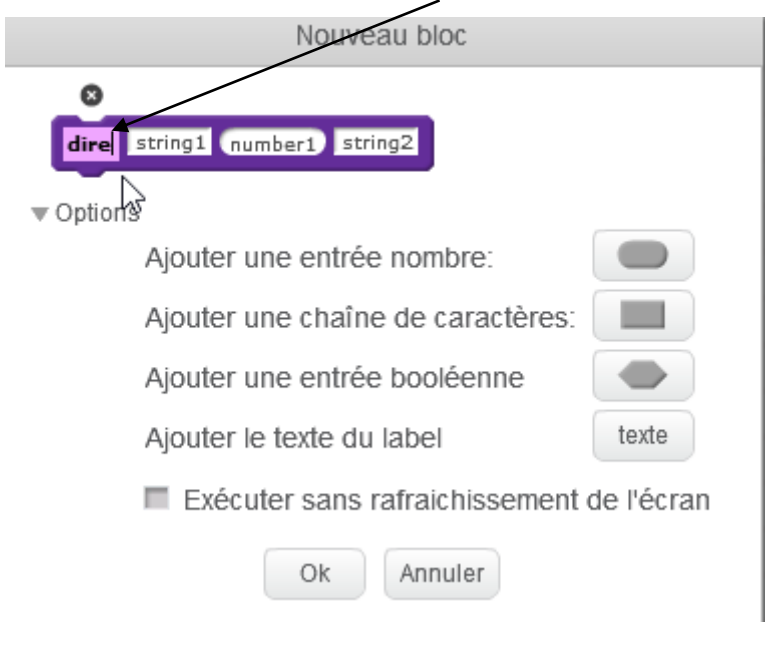

Cliquer sur OK.

Si tout se passe bien, vous allez obtenir un résultat comme ci-dessous.

Dans l'écran 3 une nouvelle instruction est apparue.

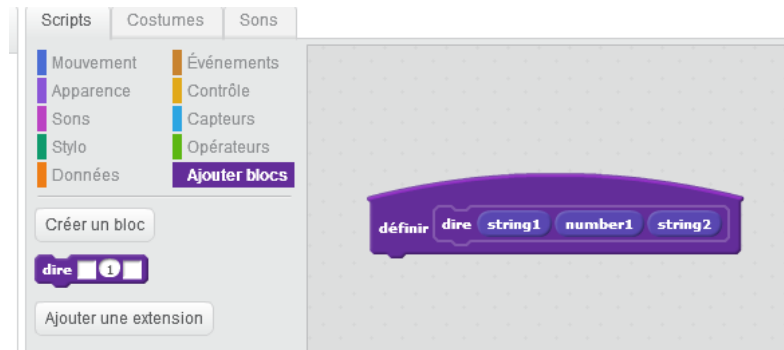

Va maintenant dans l'onglet **Apparences** et ajoute à l'instruction précédente les 3 instructions comme dans l'image ci-dessous :

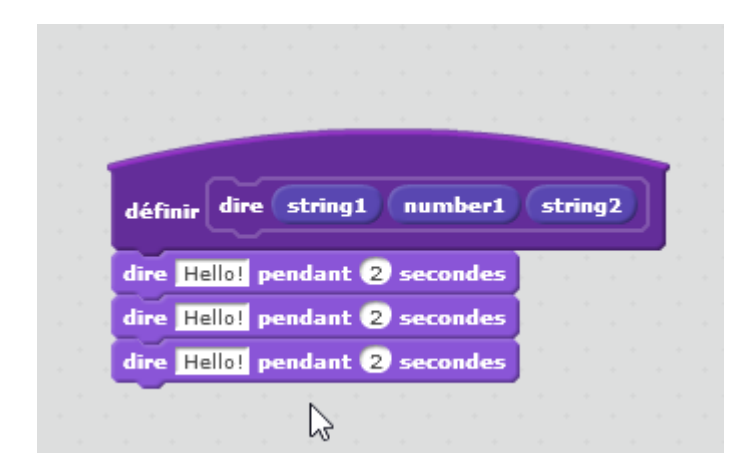

Ajoutons les valeurs de l'instruction **définir** aux 3 nouvelles instructions à l'aide

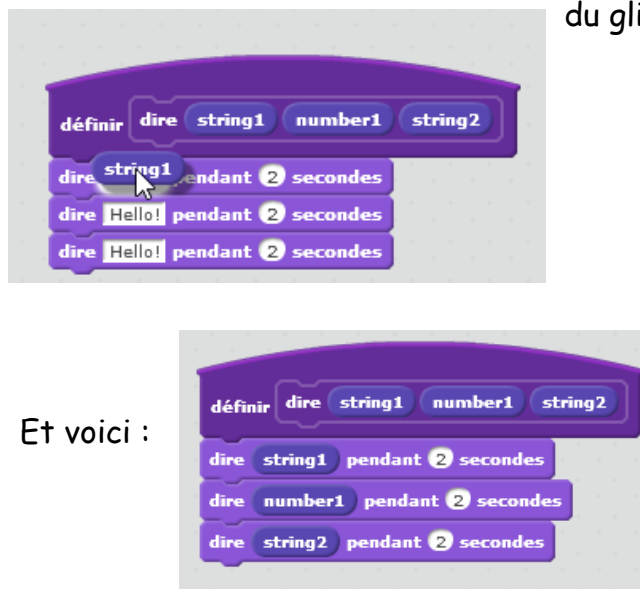

du glisser-déplacer.

Maintenant réalise le script suivant afin de tester le programme.

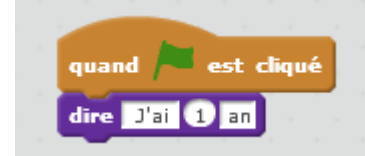

Le chat Scratch va normalement dire "**J'ai**" puis "**1**" puis "**an**".

Bravo ! Tu as créé une instruction ! Toutes les nouvelles instructions seront dans la catégorie :

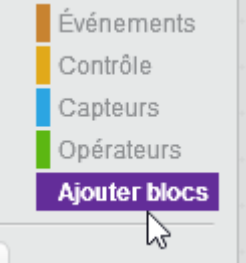

En programmation, on appelle cela une fonction.

# Chapitre 4 : Les boucles

<span id="page-16-0"></span>Objectif(s) des points et de l'exemple ce chapitre.

À la fin de ce chapitre, l'élève sera capable de :

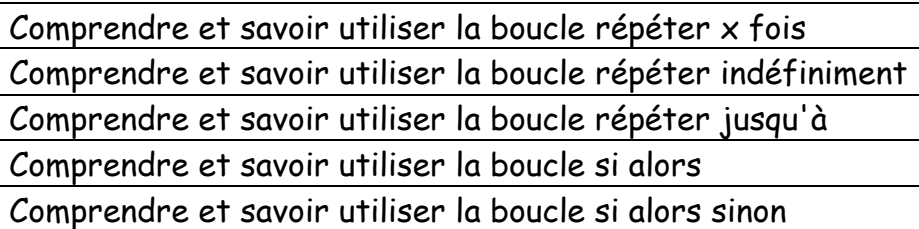

### <span id="page-16-1"></span>1. Pourquoi utiliser des boucles

Les ordinateurs excellent dans l'art de reproduire des choses à l'infini.

Une boucle est une manière de faire une action répétitive à ton ordinateur, comme compter jusqu'à 20, dessiner une forme avec plein de côtés, ou faire tourner un vaisseau spatial autour d'une planète, encore et encore.

### <span id="page-16-2"></span>2. Théorie : Les boucles ou répéter (à lire)

• Catégorie Contrôle  $\rightarrow$  Répéter 10 fois une instruction

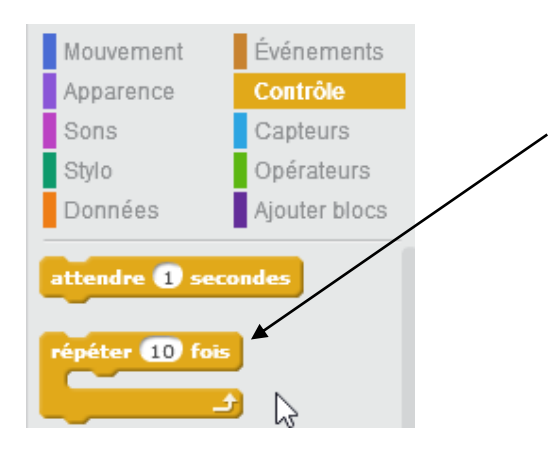

Répéter en boucle le bloc d'instruction qu'il contient sans s'arrêter

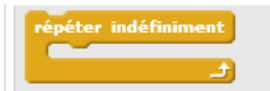

Répéter un bloc d'instruction jusqu'à ce que la condition soit remplie

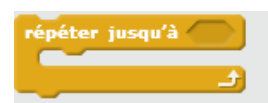

Dans l'exemple ci-dessous que vous pouvez tester, le lutin répètera indéfiniment la phrase "**Hello !**".

Nom du programme exemple : **Classe-Initiale-Prog03**

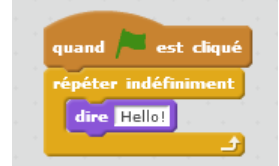

Appuyer sur le bouton Stop pour arrêter le programme.

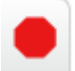

Exécuter certaines instructions si une condition est respectée.

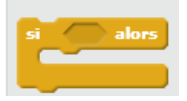

 Si nous voulions exécuter d'autres instructions si la condition n'est pas respectée, nous utiliserons la condition "si alors sinon"

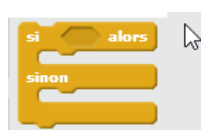

## <span id="page-18-0"></span>3. Exemple

Créer un nouveau projet et sauvegardé le sous le nom **Classe-Initiale-Prog04**.

Note : l'instruction **souris pressée** ? se situe dans la catégorie **Capteurs**.

Scratch répète une boucle indéfiniment dans laquelle nous vérifions si le bouton de la souris est appuyé ou non.

Super et Bravo.

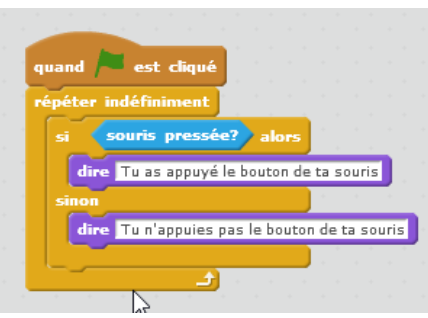

## <span id="page-19-0"></span>Chapitre 5 : Les mouvements

Objectif(s) des notions et de l'exemple ce chapitre.

À la fin de ce chapitre, l'élève sera capable de :

Gérer des déplacements ou des mouvements de Scratch à l'écran

#### <span id="page-19-1"></span>. Les mouvements de Scratch

Créer un nouveau projet et sauvegardé le sous le nom **Classe-Initiale-Prog05**

Cliquer dans la catégorie **Mouvement.**

Glisser-déposer la commande **: Avancer de 10.**

Tester le programme ci-dessous :

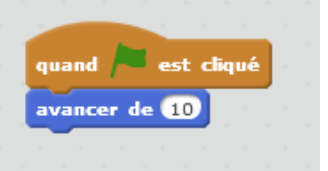

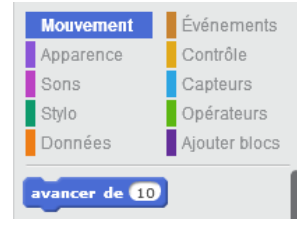

Modifie le code pour que Scratch avance de 20.

Teste le programme.

Ajoute la commande :

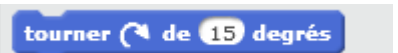

Teste le programme

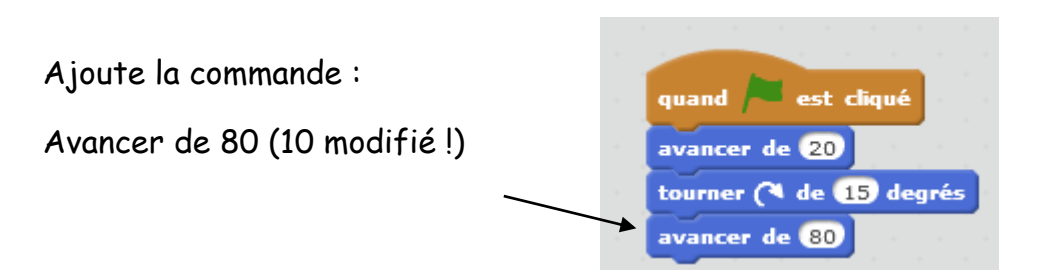

Ajoute la commande :

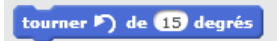

Teste le programme.

Voici une impression d'écran des 4 commandes.

Sauvegarde bien ton travail.

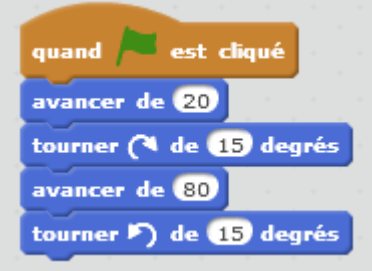

# <span id="page-21-0"></span>Chapitre 6 : Le Stylo et les dessins

Objectif(s) des notions et des exercices de ce chapitre.

À la fin de ce chapitre, l'élève sera capable de :

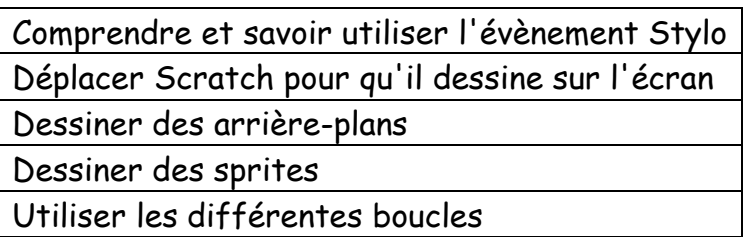

### <span id="page-21-1"></span>1. Dessine un carré

Créer un nouveau projet et sauvegardé le sous le nom **Classe-Initiale-Prog06.1**

Clique sur la catégorie **Stylo**

Glisser-déposer : **Stylo en position d'écriture** dans la zone **Script**

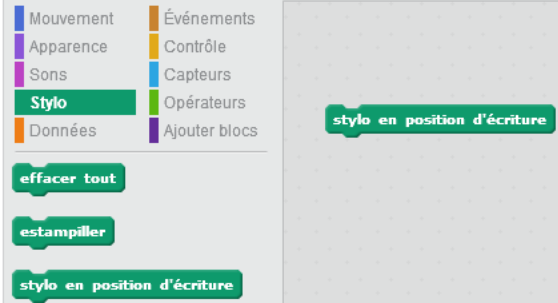

Clique sur la catégorie **Mouvement**

Dépose la commande **Avancer de 10** endessous de la précédente.

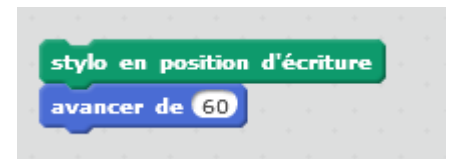

Change le 10 par 60.

Complète maintenant le programme comme ci-contre :

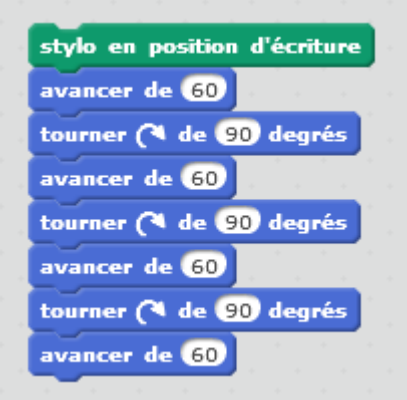

Clique sur n'importe quelle commande pour lancer ton programme.

Modifie à présent le code pour obtenir ceci :

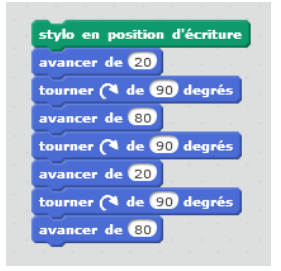

Tu peux déplacer **Scratch** sur le côté afin de mieux voir ton dessin.

Sauvegarde ton travail.

### <span id="page-22-0"></span>2. Exercices utilisant les boucles :

Exercice 1 :

Réalise les 4 formes ci-dessous avec **Scratch** dans 4 programmes différents.

Nomme ces programmes de la façon suivante : **Classe-Initiale-Prog06.2, Classe-Initiale-Prog06.3, Classe-Initiale-Prog06.4, Classe-Initiale-Prog06.5**

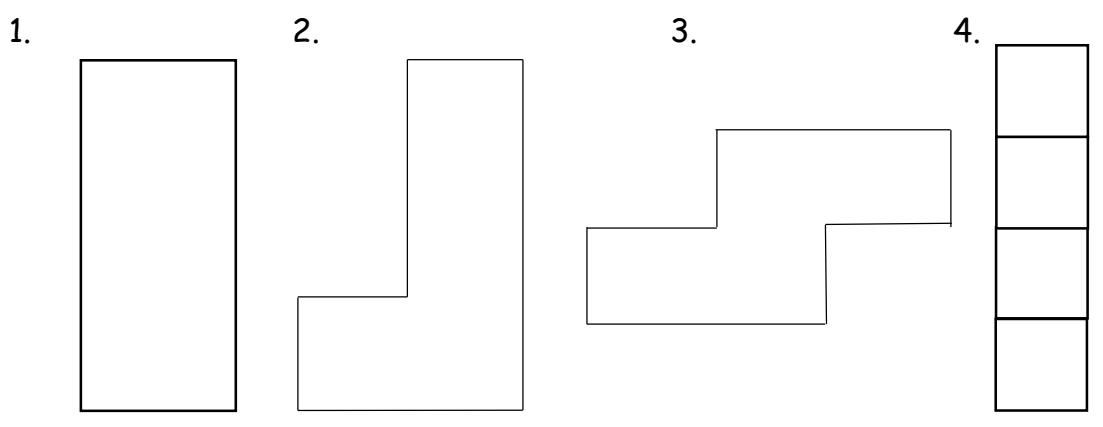

Pas de solution pour ces exercices.

#### Exercice 2 : Les dessins et les boucles répéter x fois

Créer un nouveau projet et sauvegardé le sous le nom **Classe-Initiale-Prog06.6**

quand est cliqué stylo en position d'écriture effacer tout aller à  $x: ①y: ①$ s'orienter à 907 répéter @ fois avancer de **10** tourner (4 de 90 degrés répéter @ fois avancer de **100** tourner (4 de 90 degrés répéter @ fois avancer de 80 tourner ( de 60 degrés 소 répéter 86 fois avancer de **10** tourner (4 de 10 degrés répéter 86 fois avancer de 12 tourner (4 de 10 degrés J)

Crée donc ce projet. Certaines notions seront vues dans les chapitres suivants. Il ne faut pas t'inquiéter si tu ne comprends pas tout.

Exercice 3 : Les poissons et les boucles infinies

Créer un nouveau projet et sauvegarde le sous le nom **Classe-Initiale-Prog06.7**

Dessinons un poisson

Cliquer sur la zone **Dessiner un nouveau Lutin**.

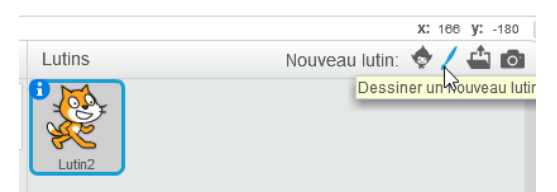

Sélectionner l'outil **Ellipse**, choisir le remplissage **uni** et la couleur **orange**.

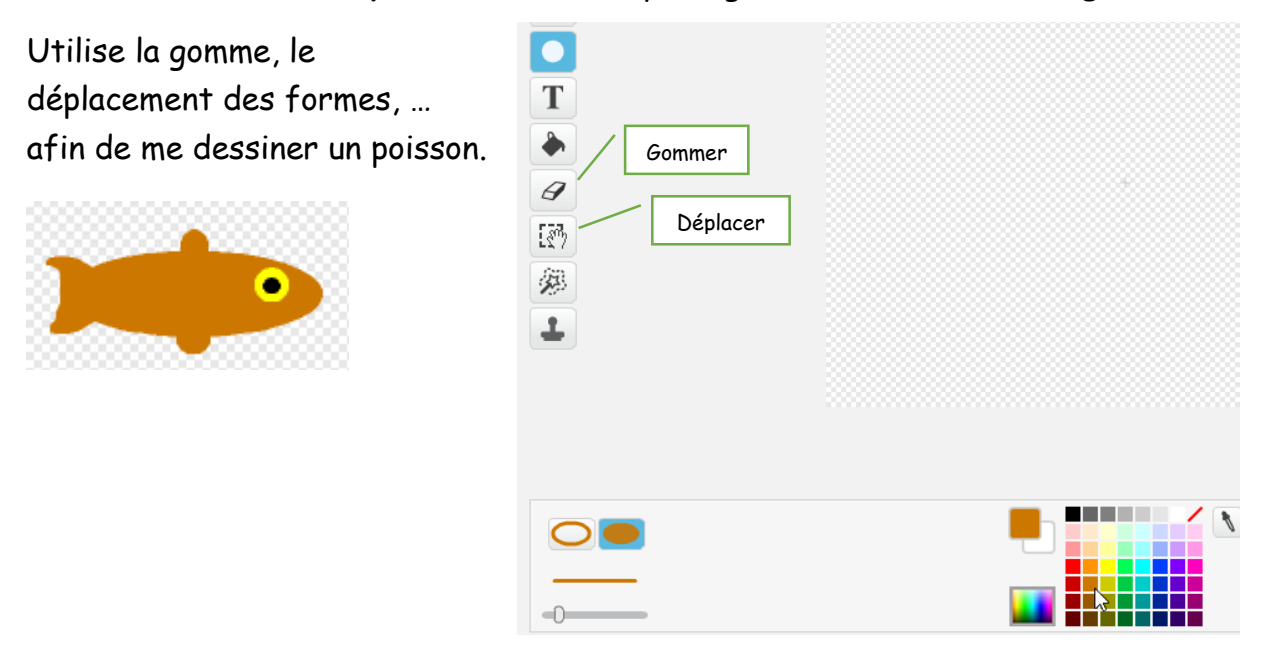

Ajoute maintenant le bloc Quand le drapeau vert est pressé depuis la catégorie **Évènements** dans le Script.

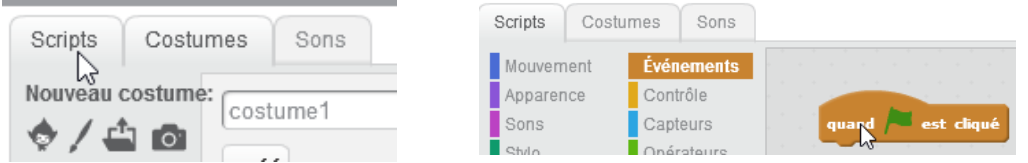

Dépose le bloc de boucle **Répéter indéfiniment** depuis la catégorie **Contrôles** ensuite le bloc **Avancer de** pris dans la catégorie **Mouvement** à insérer dans la boucle.

Change le nombre de pas à 2 afin de ralentir la vitesse du poisson.

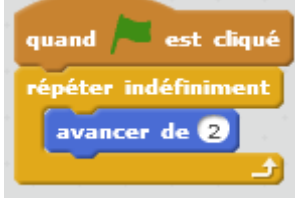

J'oubliais supprime Scratch de la scène actuelle car il n'est pas ici le bien venu.

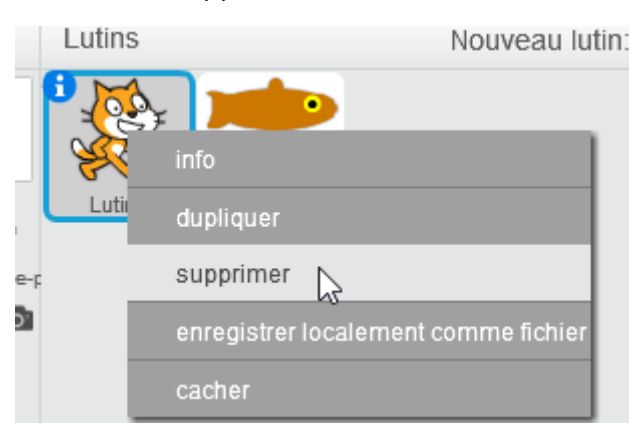

Diminue la taille du sprite si tu le trouves trop grand.

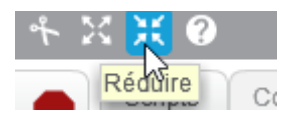

Et positionne-le sur la scène en début de partie.

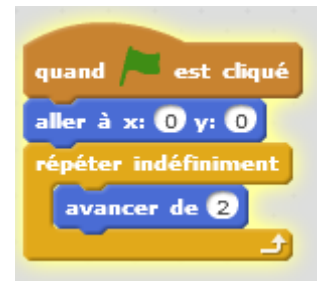

Teste le code.

Nous allons changer la direction du poisson.

Coller-déposer le bloc **S'orienter vers pointeur de souris** de la catégorie **Mouvements** dans la boucle.

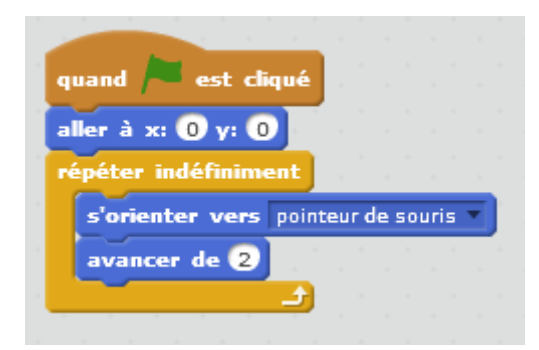

Teste le code.

Sans les boucles le jeu ne peut pas fonctionner.

Le décor du jeu doit-être aussi modifié.

Pour cela clique sur **Scène** et ensuite sur l'onglet **arrière-plan**.

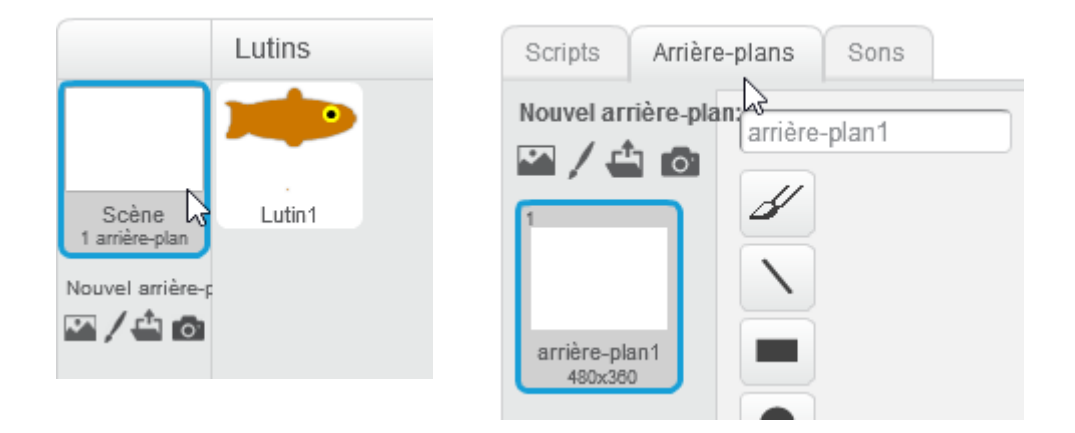

Clique sur l'outil Remplir avec de la couleur. Choisi Bleu.

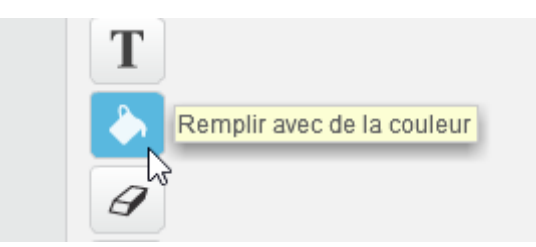

Clique maintenant sur l'arrière-plan avec la couleur choisie.

Ajoutons de petites algues.

Utilise pour cela l'outil Pinceau. La largeur des traits ainsi que la couleur peutêtre changé.

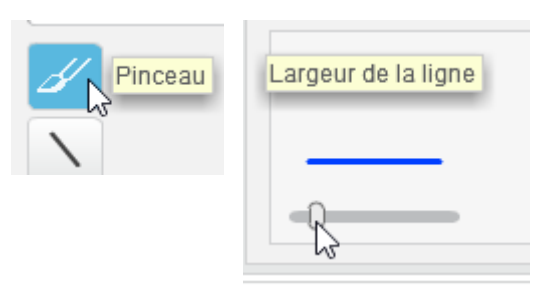

Bravo ! Teste maintenant ton programme en déplaçant ta souris devant le poisson.

Exercice 4 : Le labyrinthe et les Boucles répéter jusqu'à

Créer un nouveau projet et sauvegarde le sous le nom **Classe-Initiale-Prog06.8**

Dépose ce code.

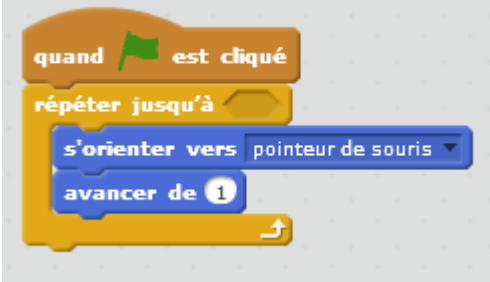

Le Sprite va se déplacer doucement en direction du curseur.

Réduis la taille de Scratch.

Nous allons faire démarre Scratch toujours du même endroit.

Glisser – déposer le bloc **Donner la valeur à x** et **donner la valeur à y** avant la boucle.

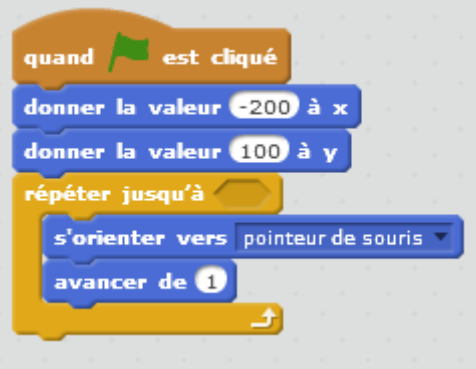

Teste le programme.

Dessine un arrière-plan comme celui-ci- en positionnant des murs.

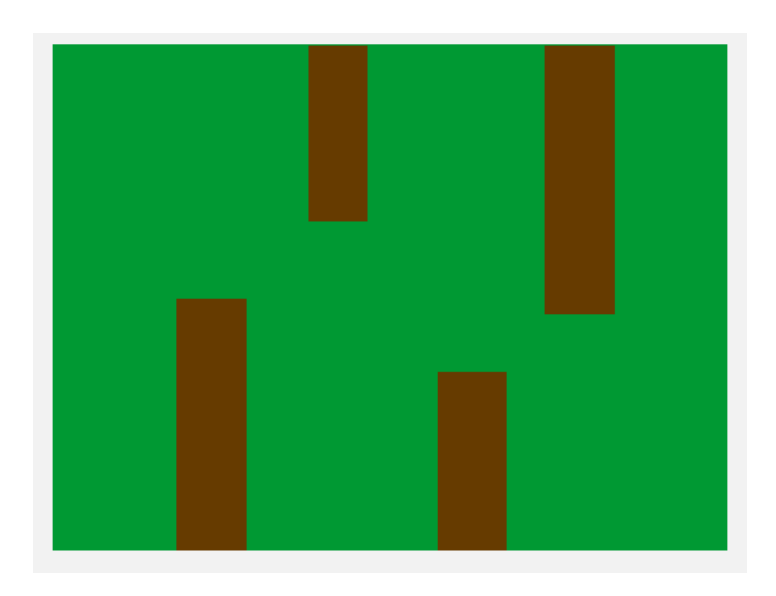

Le bloc **Répéter jusqu'à** est programmé pour tourner en boucle. Mais il doit pourtant s'arrêter quand le **Sprite** touche un mur.

Dans la catégorie **Capteurs** dépose le bloc **couleur touchée ?** par-dessus le bloc **Répéter jusqu'à**.

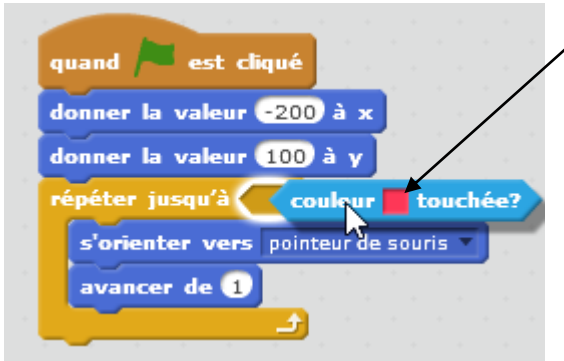

Clique sur le carré de couleur et choisis la couleur des blocs de mur en cliquant sur un d'eux.

Lance ton jeu et Bravo pour le travail.

#### Exercice 5 : Jeu den poursuite

Créer un nouveau projet et sauvegarde le sous le nom **Classe-Initiale-Prog06.9**

Dépose ce code.

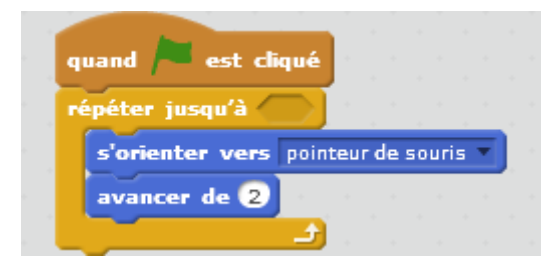

Réduis la taille du **Sprite**.

Ajoute un **Sprite Dog1**, en cliquant sur cette icône pour ouvrir la bibliothèque.

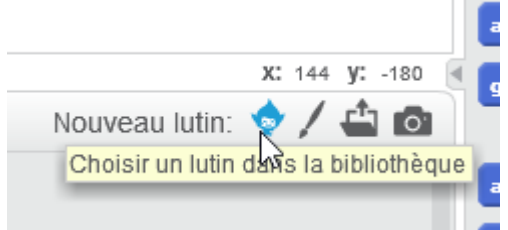

Fais ton choix.

Diminue la taille du **Sprite**.

Mettons le chien en mouvement et orientons-le vers le Lutin1.

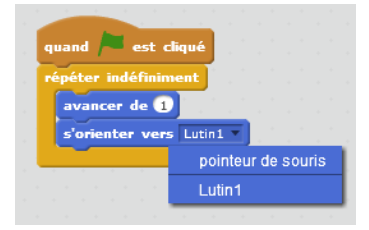

Définissons maintenant le **jusqu'à** de la boucle **répéter jusqu'à** du chat.

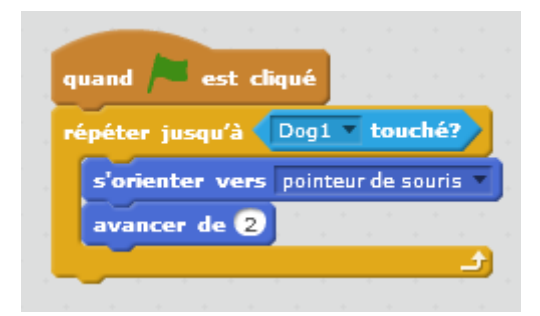

# Chapitre 7 : Le Clavier

<span id="page-30-0"></span>Objectif(s) des notions et des exercices de ce chapitre.

À la fin de ce chapitre, l'élève sera capable de :

Comprendre et savoir configurer les touches du clavier pour donner un mouvement à un Lutin

### <span id="page-30-1"></span>1. Les touches du clavier et les mouvements du lutin

Appuyer sur "d" pour se déplacer vers la droite

Créer un nouveau projet et sauvegardé le sous le nom : **Classe-Initiale-Prog07.1**

Dans la catégorie **Évènement**, glisser-déposer **Quand espace est pressé**.

Remplacer **espace** par **d**.

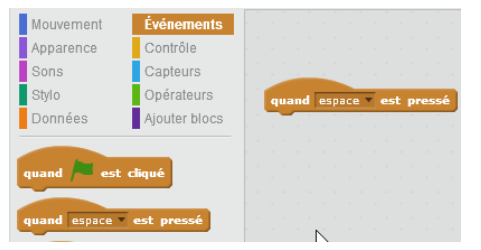

Dans la catégorie **Mouvement**, glisser déposer **Avancer de 10**.

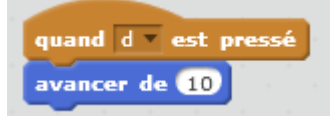

Appuyer sur "g" pour se déplacer vers la gauche

Dans la catégorie **Évènement**, glisser-déposer **Quand espace est pressé**.

Remplacer **espace** par **g**.

Dans la catégorie **Mouvement**, glisser déposer **Avancer de 10**.

Modifie la valeur de 10 par -10.

Teste le programme en utilisant les touches du clavier d et g.

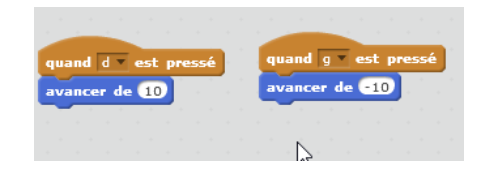

Conclusion : Nous utilisons ici 2 entrées différentes pour que notre programme exécute 2 morceaux de code différents.

#### <span id="page-31-0"></span>2. Exercice : Les flèches directionnelles

Modifie le programme pour que ton Sprite bouge avec les flèches directionnelles de ton clavier.

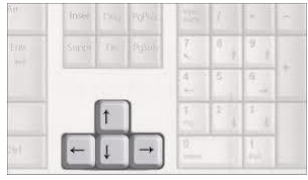

Teste ton programme et sauvegarde-le sous le nom : **Classe-Initiale-Prog07.2**

#### <span id="page-31-1"></span>3. Les touches du clavier et les directions du lutin

Appuyer sur "h" pour pointer vers le haut et avancer de 10

Créer un nouveau projet et sauvegardé le sous le nom : **Classe-Initiale-Prog07.3**

Dans la catégorie **Évènement**, glisser-déposer **Quand espace est pressé**.

Remplacer **espace** par **h**.

Dans la catégorie **Mouvement**, glisser-déposer **S'orienter à 90°**

Modifie la valeur de **90°** à **0°** pour que le Lutin se déplace vers le haut.

Ajoute une commande de déplacement : **Avancer de 10**.

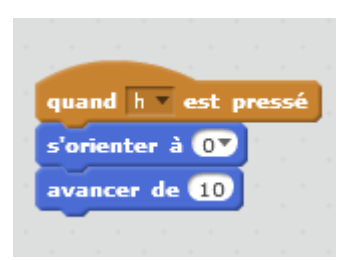

Appuyer sur "b" pour pointer vers le bas et avancer de 10 Dans la catégorie **Évènement**, glisser-déposer **Quand espace est pressé**. Remplacer **espace** par **b**.

Dans la catégorie **Mouvement**, glisser-déposer **S'orienter à 90°**

Modifie la valeur de **90°** à **180°** pour que le Lutin se déplace vers le bas.

Ajoute une commande de déplacement : **Avancer de 10**.

Teste le programme en utilisant les touches h et b.

#### <span id="page-32-0"></span>4. Exercices : Les touches du clavier

Exercice 1 : Terminons le programme **Classe-Initiale-Prog07.4** par un exercice en ajoutant le code pour que le Sprite aille vers la droite et la gauche. Ajoute donc 2 commandes **Quand espace est pressé** pour que la direction du Sprite change lorsque tu appuies sur les touches D et G.

quand b = est pressé s'orienter à 1807 avancer de **10** 

Voici le code solution que tu peux cacher afin de voir si tu as bien compris la matière précédente.

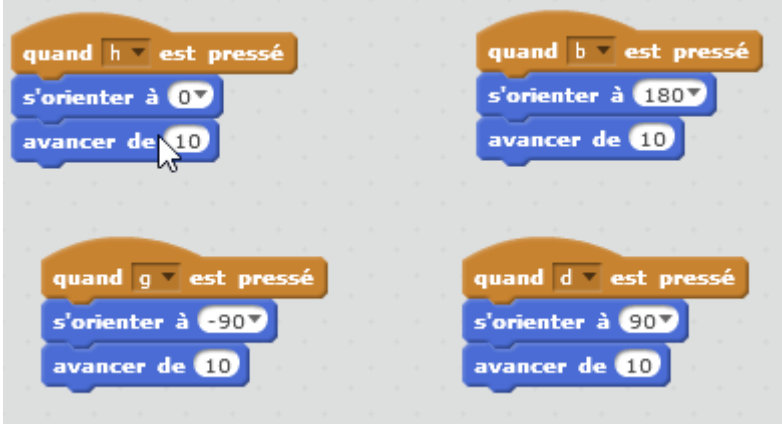

Exercice 2 : Utilise maintenant les flèches directionnelles de ton clavier.

Sauvegarde ton travail et bravo.

Exercice 3 : Combinons maintenant les connaissances acquises dans le chapitre 6 et 7.

Créer un nouveau projet et sauvegarde le sous le nom : **Classe-Initiale-Prog07.5**

Scratch va dessiner à l'aide des touches directionnelles du clavier.

Voici le programme et ensuite essaie de comprendre toutes les commandes car il y a quand-même des nouveautés.

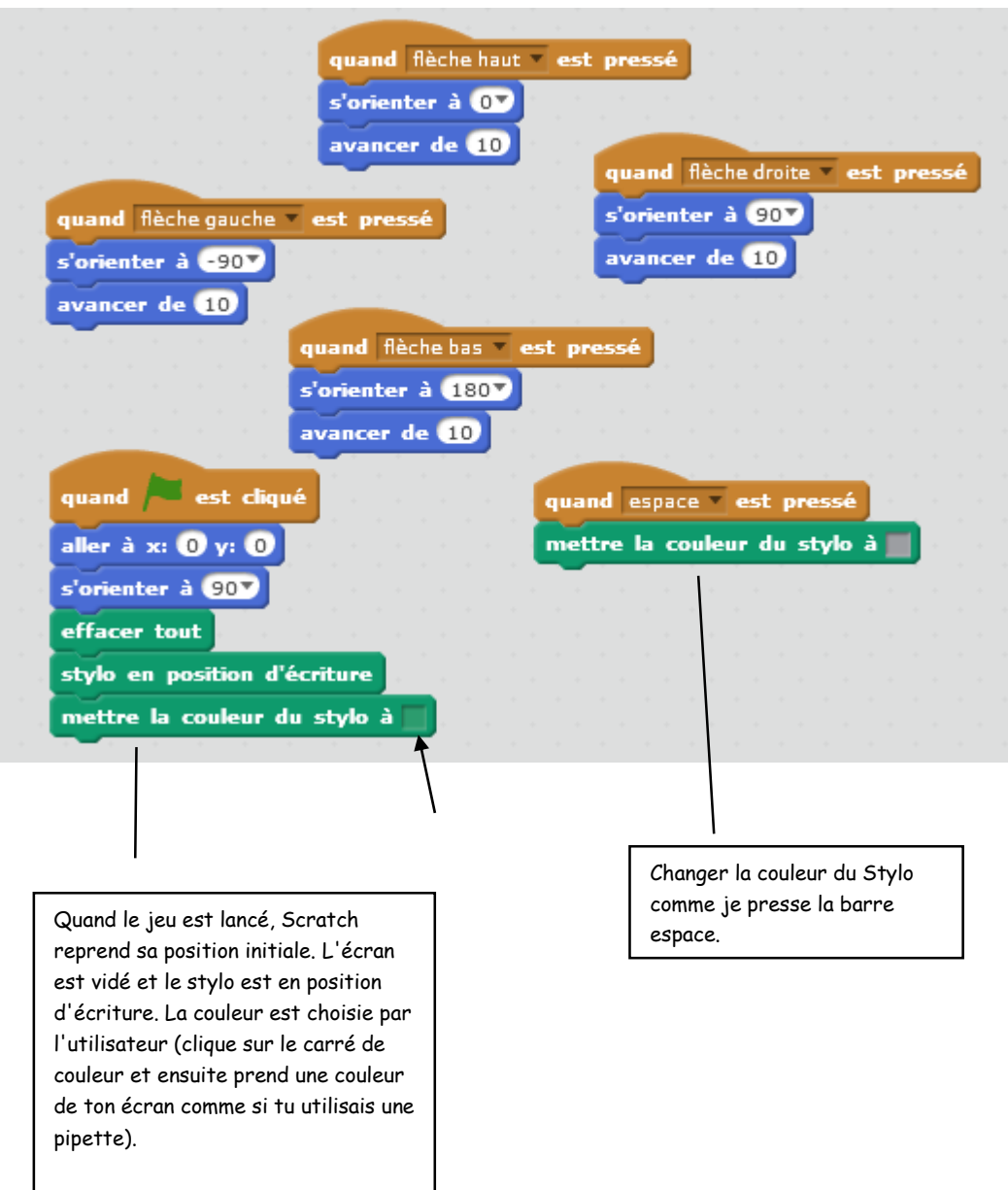

# <span id="page-34-0"></span>Chapitre 8 : Les sons et effets sonores

Objectif(s) des notions et de l'exercice de ce chapitre.

À la fin de ce chapitre, l'élève sera capable de :

Ajouter et configurer des notes de musique en lien avec des touches du clavier Créer une batterie

Ajouter du son dans ses jeux

#### <span id="page-34-1"></span>. Jouer des notes

Créer ce programme et sauvegarde le sous le nom : **Classe-Initiale-Prog08.1**

Dépose ces blocs de code :

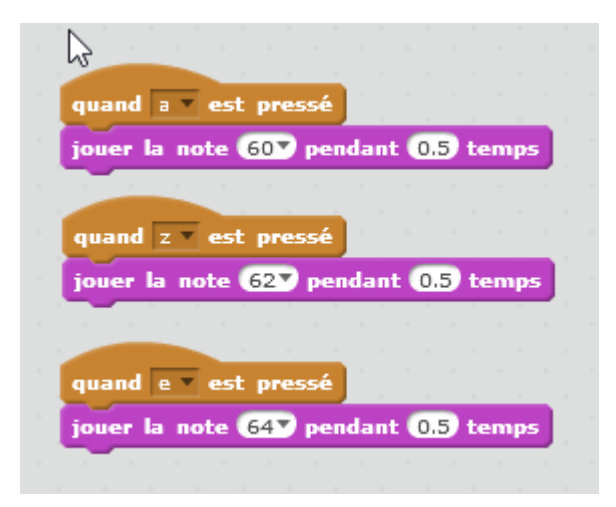

Teste ton programme en appuyant sur les touches a, z et e.

Ajoute maintenant d'autres blocs.

#### <span id="page-35-0"></span>2. Créer une batterie

Créer ce programme et sauvegarde le sous le nom : **Classe-Initiale-Prog08.2** Dépose ces blocs de code :

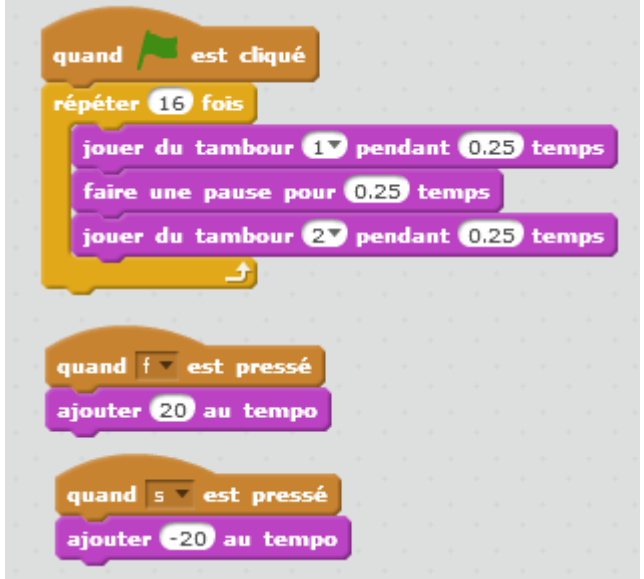

Lance ton programme et teste la variation du tempo en appuyant sur les touches f et s.

### <span id="page-35-1"></span>3. Ajouter du son dans ses jeux

Dans le jeu précédent du labyrinthe n° **Classe-Initiale-Prog06.8**

Nous allons ajouter un effet sonore qui se déclenche lorsque le joueur butte contre le mur.

Le bloc de ce code sera mis après la boucle **Répéter jusqu'à**.

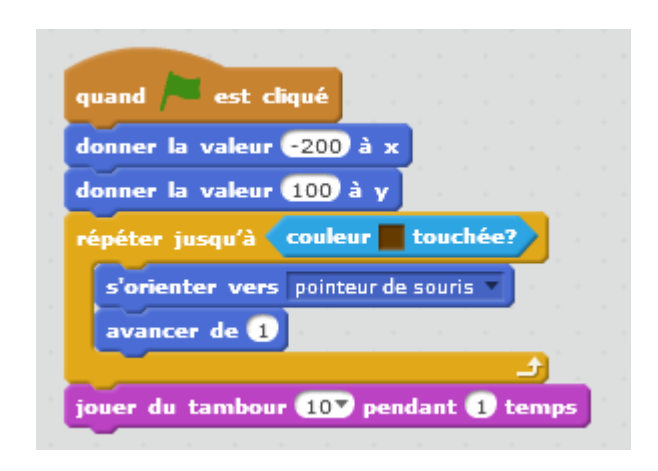

### <span id="page-36-0"></span>4. Exercice

Ajouter au jeu Poursuite n° **Classe-Initiale-Prog06.9** un son quand le chat se fait attraper.

Solution :

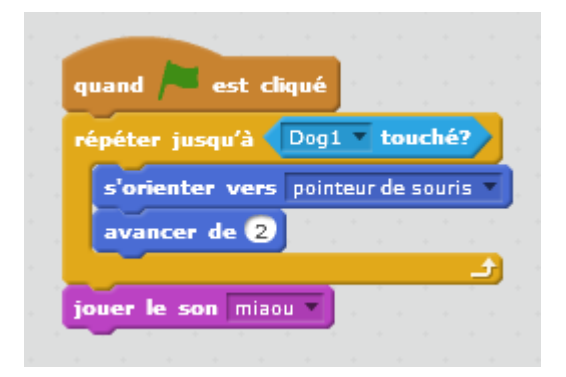

#### Modifications du jeu

- Donner un point de départ bien précis aux 2 Sprites
- Insérer une musique de lancement du jeu (créer une mélodie)

# Chapitre 9 : Les variables

<span id="page-37-0"></span>Objectif(s) des notions et de l'exercice de ce chapitre.

À la fin de ce chapitre, l'élève sera capable de :

Comprendre la notion et l'utilité d'une variable Utilisé une variable pour stocker

### <span id="page-37-1"></span>1. Introduction

Une variable est une manière dont un ordinateur stocke une donnée ou une information.

Elles peuvent servir à stocker des éléments comme ton prénom, le score d'un jeu ou la taille d'une forme.

### <span id="page-37-2"></span>2. Les variables sous Scratch

Clique dans la catégorie Données.

Clique sur Créer une variable.

Nomme ta variable a et ensuite clique sur OK.

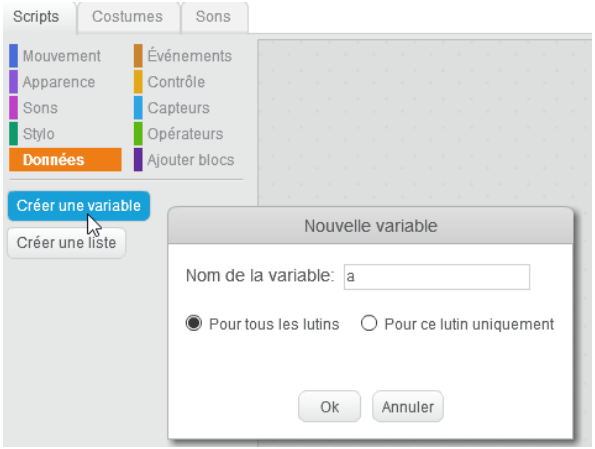

De nouveaux blocs ont été créés.

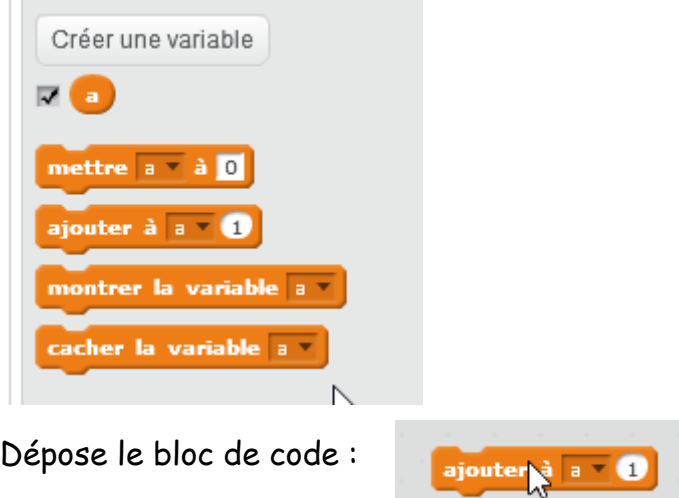

Clique maintenant sur ce bloc.

À chaque clic tu peux apercevoir qu'une valeur change dans l'onglet en haut à gauche.

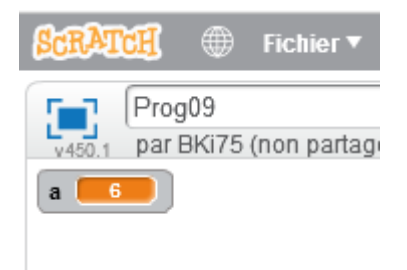

#### <span id="page-39-0"></span>3. Utilité d'une variable dans un jeu

Ouvrir le jeu **Poursuite** n° **Classe-Initiale-Prog06.9**.

Modifier le code pour que le chat et le chien démarre bien d'un endroit précis.

Nous allons créer une variable nommée s pour ajouter un **score**.

Le but est d'ajouter la valeur 1 chaque fois que le chat se fait toucher par le chien.

Insérer aussi des blocs pour remettre à zéro la valeur de la variable.

Solution :

Code du chat :

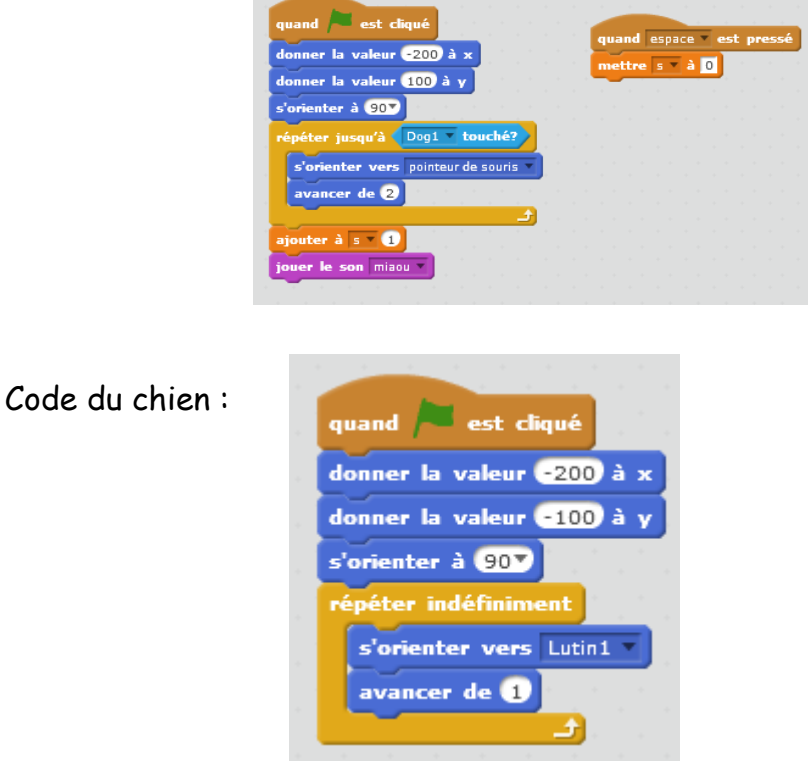

#### <span id="page-40-0"></span>4. Utiliser une variable pour décompter le nombre de clics

Ouvrir le jeu **Poursuite** n° **Classe-Initiale-Prog06.9** un score.

Ajouter une autre variable t qui décomptera le nombre de fois que le chien a été cliqué + quand celui-ci est cliqué, il doit aboyer.

Mettre la valeur de la variable t à 0 quand la touche z est pressée.

On appuie sur le drapeau chaque fois pour relancer le jeu.

Code du chat :

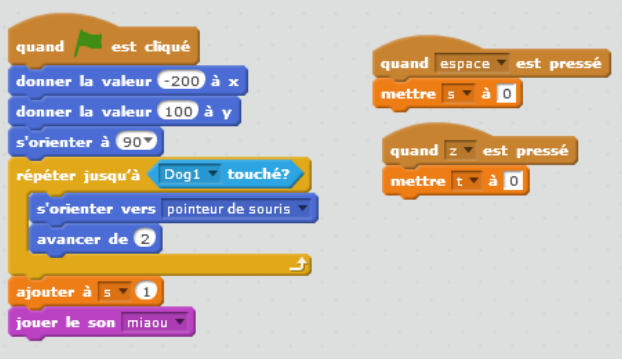

Code du chien :

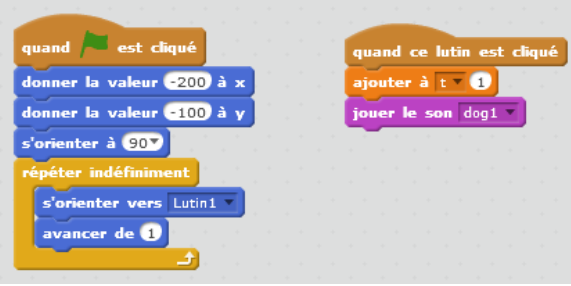

### <span id="page-41-0"></span>5. Dire le score ou afficher la valeur d'une variable

Ajouter un bloc **Dire Hello** de la catégorie Apparence à la fin de la boucle pour le chat et en-dessous du son joué quand il est touché.

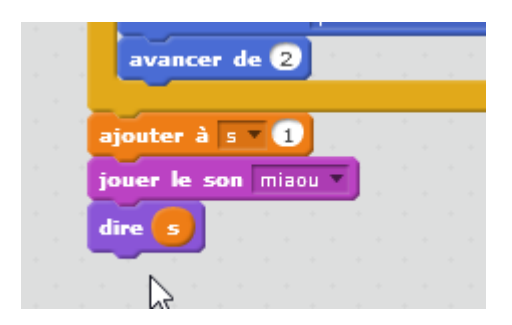

Ajouter le même bloc mais en modifiant la variable qui sera lue mais pour le chien c'est quand il est cliqué.

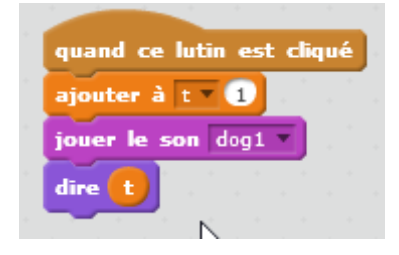

Bravo pour tout ton travail et ton apprentissage. Tu peux passer maintenant aux cahiers d'activités plus ciblés vers les exercices en mathématiques et pour la création de jeu.

Bonne chance pour la suite

# Bibliographie

- <span id="page-42-0"></span>- Scratch pour les Kids – Eyrolles
- Cahiers d'activités Scratch pour les Kids Eyrolles
- Apprendre à coder : La programmation facile 1 Vigot
- Apprendre à coder : La programmation facile 2 Vigot
- Programmer en t'amusant avec Scratch pour les nuls Pour les nuls